# TAR Software Version 2.0.00

M86 Security is pleased to announce the release of TAR software version 2.0.00. This software release requires a Threat Analysis Reporter appliance running software version 1.3.10 or later.

#### **FREQuently Asked QUestions**

**Q.** What are the differences among Threat Classes, Threat Groups, and the Super Threat Group? **A.** All three are types of gauge components comprised of specific library categories for URL gauges or protocols for bandwidth gauges:

- A Threat Group is one of several selected URL category groups or any supported bandwidth protocol that may potentially threaten your network.
- A Threat Class consists of library categories as-• signed to one of four classifications: Bandwidth, Liability, Productivity, Security, or Others.
- A Super Threat Group consists of the All Categories or CIPA URL gauge selection, or the Common Protocols or All Protocols Bandwidth gauge selection available to the global administrator only.

**Q.** How many URL gauges can be created? **A.** Up to 20 URL gauges can be created in the interface and displayed in the dashboard.

**Q.** Can I create a "CIPA" gauge containing library categories that cover the Children's Internet Protection Act?

**A.** The global administrator can create a CIPA gauge using the CIPA Super Threat Group selection. Please see the last page of this document for a list of R3000 library categories that comprise the CIPA Super Threat Group.

**Q.** Which features are now available to group administrators that were previously only available to the global administrator?

**A.** If granted permission by the global administrator, a group administrator can now view and update the device registry, and can also view and maintain URL and/or bandwidth gauge criteria for gauges assigned to him/her.

**Q.** How many bandwidth gauges can be used or created?

**A.** Up to five bandwidth gauges can be used at a time. You can delete existing bandwidth gauges and create different ones to accommodate your needs.

**Q.** As a group administrator, why can't I see the All Categories, CIPA, All Protocols, or Common Protocols Threats/Groups selections?

A. The All Categories, CIPA, All Protocols, and Common Protocols selections are only available to the global administrator and will only display if they are not being used by an existing gauge.

*(continued next page)*

## **New Features at a Glance**

#### **Streamlined Wizard installation process**

• The Wizard installation process has been simplified so that all criteria necessary to register the appliance and activate it on the network is now entered in one panel.

## **Re-designed interface**

The entire interface and navigation have been re-designed, with tabs and links at the top • of the screen instead of menu selections in the left panel. This new design provides more screen space for viewing gauge activity and charts.

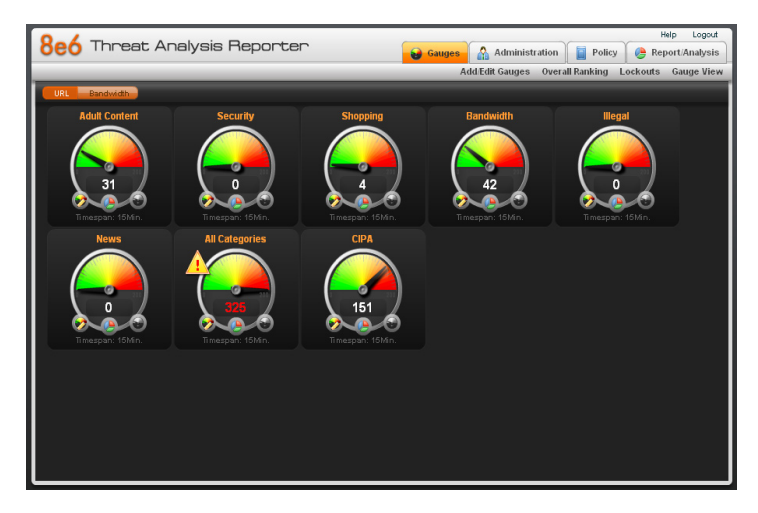

- The use of panels instead of multiple pop-up windows reduces the number of steps it takes to configure the appliance.
- Whenever you see a re-size icon between two frames in a panel, you can click and drag this icon to widen the frame of your choice.
- Accordions are now used in many frames as another space-saving design; these are stacked one on top of another. Clicking an accordion header opens the selected accordion in the frame.
- Clicking the Back button in the panel (not the browser back button) takes you to the previous panel.
- If a topic is unavailable to a group administrator, the associated link in the navigation bar appears grayed-out.

**Consolidated panels for URL, Bandwidth gauges** Single panels now provide options for viewing and configuring URL or Bandwidth gauge criteria at the click of a button.

• For example, in the default URL gauges dashboard, clicking the Bandwidth button loads Bandwidth gauges view in the dashboard, replacing the URL gauges dashboard view.

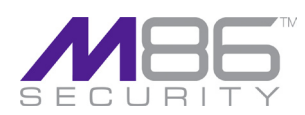

#### **FaqS - CONTINUED**

**Q.** How do I delete a gauge in the new interface? **A.** You can perform one of three actions:

- In the gauges dashboard, right-click the gauge and select Delete Gauge from the menu.
- Go to Gauges > Add/Edit Gauges panel, select the gauge from the list and then click Delete Gauge.
- Go to Gauges > Gauge View, select the gauge •from the list and then click Delete Gauge.

**Q.** Since many changes have been made in the interface, did any of these changes affect the TAR Tray alert feature?

**A.** The TAR Tray alert feature functions the same as in previous releases, sending desktop alerts to the designated administrator if a user's score reaches the user threshold established for the alert.

**Q.** Is there any way to capture trend chart information?

**A.** Trend charts can now be printed if you are using an Internet Explorer browser window, since they display in a browser window instead of a pop-up window. Use the tools in your browser toolbar to print the pie or line chart displayed in the current view. If using Firefox or another browser, you can make a screen capture of the chart, place the image in a document file, and then print it.

## **Threat groups / classes for gauge monitoring**

- When adding Gauge Components, you now choose from Available Threats/Groups instead of Available Categories. (See the last page of this document for a list of Threat Classes, Threat Groups, and Threats/Library Categories.) The list of available choices in the interface includes the following:
- **Super Threat Group** Special, all-inclusive groups comprised of the All Categories and CIPA selections for URL gauges, and the All Protocols and Common Protocols selections for bandwidth gauges. These selections are available to the global administrator only. **•**
- **Threat Class** For URL gauges, selections include library categories grouped into one **•** of five classes: Bandwidth, Liability, Productivity, Security, Others (the latter comprised of Custom Categories and uncategorized library categories)
- **Threat Group** Selected library category groups or bandwidth protocols. **•**
- **Threats** For URL gauges, these include all other library categories not included in a Threat Class or Threat Group. For bandwidth gauges, these include individual ports. **•**

### **gauge enhancements**

- The new remoting engine improves gauge performance.
- A single click lets you drill down into a gauge and view the Gauge Ranking table showing all end user activity for each library category or port that comprises that gauge.
- Each gauge now includes clickable icons located at the bottom of the gauge to let you quickly access the following features without opening the gauge's menu or drilling down into the gauge:
	- **Edit Gauge** Clicking this icon displays the edit gauge panel. **•**
	- **Trend Charts** Clicking this icon displays the pie trend chart for that specific gauge. **•**
- **Hide Gauge** Clicking this icon hides the gauge. To show the gauge in the panel again, **•** go to Gauges > Gauge View > and click Show Gauge in the State column for that gauge, then Save Changes.
- Custom bandwidth gauges can now be created. Previously, bandwidth gauges could only be modified. For these gauges, you specify port and user group components, and indicate whether inbound and/or outbound traffic will be monitored. Alerts can now be set up for bandwidth gauges.
- Due to the consolidation of panels, the child gauge dashboard no longer displays.

## **New Pie Trend Charts available**

When accessing a URL or bandwidth trend chart, a pie chart now displays instead of a line chart. At the bottom of the panel, tabs are available for accessing a line chart for a specific gauge's activity in the specified time interval.

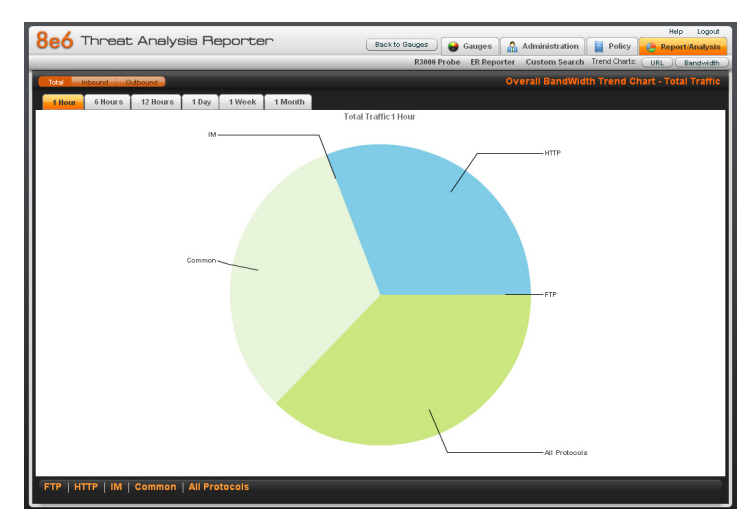

- The pie chart format makes it easier to compare statistics between gauges. •
- Click a piece of the pie to drill down into it and display a line chart showing statistics for that gauge component.
- By having quick and equal access to both URL and Bandwidth gauge pie charts, you can more effectively monitor the type of traffic currently threatening your network.
- Pie and line charts can now be printed from an IE browser window, since they display in a browser window instead of a pop-up window.

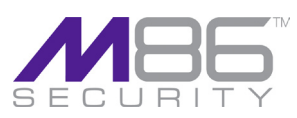

## **Increased Permissions for group admins**

- Group administrators can now be assigned additional privileges in TAR, including:
- **Device Registry** This selection lets the group administrator view, add, and edit devices in **•** the Administration > Device Registry.
- **URL Gauges** This selection lets the global administrator specify whether the group admin-**•** istrator has privileges to view, enter, or modify URL and/or Bandwidth gauge criteria.

## **Reboot, shut down the server gracefully**

- If you need to reboot or shut down the server:
- Click Reboot TAR in the Device Registry panel to reboot the server. •
- Click Shutdown TAR in the Device Registry panel to shut down the server.
- These features are not available to group administrators.

#### **Access Gauge Ranking table from Dashboard**

Click a gauge to drill down and access its Gauge Ranking table that shows a list of end users and their scores affecting components in that gauge.

## **Menu and Navigation re-organization**

To navigate to a panel, click the tab (Gauges, Administration, Policy, Report/Analysis) to display its available selections, and then click the appropriate link to access the target panel. The following tabs and their associated links display at the top of the screen:

- **Gauges** This tab displays by default and is equivalent to URL Dashboard and Bandwidth **•** Gauges window. Selections on this tab include:
- Add/Edit Gauges (renamed from Gauges) •
- Overall Ranking (this selection is granted to group administrators by default) •
- Lockouts (this selection is granted to group administrators by default) •
- Gauge View •

The Custom Categories topic has been removed since Custom Category additions and maintenance are now solely handled by the R3000. The Custom Search selection has been moved to the Policy tab.

- **Administration** This tab is equivalent to the former menu topic by the same name and **•** includes the following selections:
	- Add/Edit Admins (renamed from Admins) •
- Admin Groups
- User Profiles •
- User Groups •
- Admin Trails (renamed from Log Viewer, this selection is granted to group administrators by default)
- Device Registry •
- Backup/Restore
- Software Update (this selection is unavailable to group administrators)
- Hardware Detector (this selection is unavailable to group administrators)
- **Policy** This tab is equivalent to the former menu topic by the same name and includes the **•** following selections:
- Alerts •
- Alert Logs •
- The Threat Score topic has been removed.
- **Report/Analysis** This tab is equivalent to the former menu topic by the same name and **•** includes the following selections:
- 
- R3000 Probe ER Reporter •
- Custom Search (moved here from the URL Dashboard menu, this selection is granted to group administrators by default)
- Trend Charts (URL or Bandwidth) •
- The former **Bandwidth** menu topic has been removed since bandwidth gauge configuration and viewing options are now consolidated into panels with URL gauge options. •

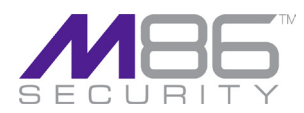

## **GAUGES TAB:**

#### **Add/Edit Gauges**

This option was previously named Gauges. In this panel you now specify whether you want to add or edit a URL or Bandwidth gauge by clicking the associated button. Adding Bandwidth gauges is a new feature. Previously Bandwidth gauges could only be modified.

- When adding a gauge, you now specify all Gauge Information in the left frame without needing to go to another panel to set the Gauge Method. The following URL Gauge Methods have been added: Pattern, Search Engine Keyword, URL Keyword, HTTPS Filter Mode, Wildcard, and XStrike.
- When adding Gauge Components, you now choose from Available Threats/Groups instead of Available Categories.
- For URL gauges, the list of available choices now includes the following (either one group can be assigned or up to 15 threats):
	- **Super Threat Group** (designated as red-orange records in the list): All Categories, **•** CIPA. These selections for the global administrator are only available if not already in use by another gauge.
	- **Threat Class** (designated as orange-yellow records in the list): Bandwidth, Liability, Pro-**•** ductivity, Security, Others (the latter comprised of Custom Categories and uncategorized library categories).
	- **Threat Group** (designated as yellow records in the list): Adult Content, Bandwidth, **•** Business/Investments, Community/Organizations, Custom Categories, Education, Entertainment, Games, Government/Law/Politics, Health/Fitness, Illegal/Questionable, Information Technology, Instant Messaging (IM), Internet Communication, Internet Productivity, Internet/Intranet Misc., News/Reports, Religion/Beliefs, Remote Access, Security, Shopping, Society/Lifestyles, Travel/Events.
	- **Threats**: All other library categories. **•**
- For Bandwidth gauges, the list includes the following (either one group can be assigned or up to 15 threats):
	- **Super Threat Group** (red-orange records): All Protocols, Common Protocols. These **•** selections for the global administrator are only available if not already in use by another gauge.
- **Threat Group** (yellow records): FTP, HTTP, IM, P2P, SMTP. **•**

Up to five bandwidth gauges can be used. After the maximum number of bandwidth gauges are set up, the New Gauge button in the panel is disabled. In order to create a new bandwidth gauge, an existing gauge must be deleted.

#### **Overall Ranking**

Tabs for URL and Bandwidth user rankings now display side by side in the same panel. Starting with the high level overview, click a User Name to drill down and see which categories/ protocols/ports that user accessed, and then decide if action needs to be taken to lock out that user from further access to URLs/protocols/ports.

Click a User Name record in a tab to display the User Summary panel: •

- User Detail Information frame contains Group Membership and Lockout accordions that display to the left of the panel.
	- In the Lockout accordion, when the "Low" selection is made, a box displays showing Available Threats/Groups. Click the URL or Bandwidth tab to make selections from the list of Available Threats/Groups, and then click Lockout.
- When the "Medium" or "High" selection is made, you need to specify the Type (URL or Bandwidth) of lockout. •
- Gauge Readings frame displays to the right of the panel and includes tabs for URL Gauges and Bandwidth Gauges.
- When selecting a gauge showing a score, the Threat View button becomes activated. This button was previously named Category View for URL gauges and Port View for bandwidth gauges.
- Clicking this button takes you to the Threat View User panel showing a list of Threats and their scores to the left.
- Selecting a threat from this list populates the URLs frame to the right. •
- Clicking a URL in this frame launches a new browser window displaying the contents of that URL.

#### **Lockouts**

- The Import Now button has been renamed Refresh.
- The following columns have been removed: •
- Type (Lockout) •
- PUID •

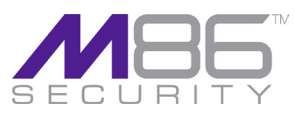

#### **Gauge View**

Renamed from Edit Gauge Visibility, this panel now includes frames for URL Gauges and Bandwidth Gauges.

- Specify the State of the Gauge by clicking in the column for that gauge:
	- Show Gauge
- Hide Gauge
- Disable Gauge
- This panel also lets you delete a gauge or specify the order in which gauges display in the gauges panel. Previously, gauges could be re-ordered in the dashboard by dragging them to another position.

## **Administration tab:**

#### **Add/Edit Admins**

This panel shows the Admin Names frame (formerly named Active Users) to the left, and Admin Detail (formerly named Account Info) to the right.

- The Admin Detail frame now includes all fields required for adding or editing an administra-• tor user's criteria.
- Previously when adding a new administrator's account:
	- Information was entered in three tabs.
	- When adding a user group, selections were made in a separate window. •
	- When changing a password, entries also needed to be made in a separate window. •

#### **Admin Groups**

This panel consolidates all options for adding, modifying, and deleting a group, and viewing a group's privileges.

- The left side of the panel shows the Group Names frame with a list of administrator groups previously set up.
- The right side of the panel shows the Group Privileges frame that is used for adding a group or updating privileges. The following changes have been made in this frame:
- The checked Gauges option has been split out into URL Gauges and Bandwidth Gauges options. •
- Device Registry is a new option.
- The Report option has been renamed from Reporter. This option pertains to permission to access the ER Reporter device, if an ER device is connected to the TAR unit.

#### **User Profiles**

Previously named the View Master User List window. In this panel:

- The PUID column has been removed.
- User Name column displays followed by IP Address. •
- Search Options now include:
	- User Name and IP Address, instead of PUID •
- IP Address

#### **User Groups**

- As in the previous release, the User Groups frame displays to the left and to the right is a
- frame named Group Members. However, in this release: The Group Members frame contains the Patterns, IP Ranges, and Single Users accordi-•
- ons instead of tabs by the same names. • Choosing a Group Name in the left panel and then clicking an accordion in the right
- panel opens that accordion and displays its contents in the Group Members frame. • When adding a New User Group:
- Click the checkbox(es) to specify whether Patterns, IP Ranges, and/or Single Users will be included.
- Clicking a checkbox activates the corresponding frame in the New User Group panel (Patterns, IP Ranges, Single Users).

#### **Admin Trails**

- This panel has been renamed from Log Viewer. •
- The frame to the left is named Activities instead of Log Headings.
- In the target frame to the right, the Type column has been renamed Activity.
- The following Activities display: All, Admin Login Successful, Admin Login Unsuccessful, •Add Admin, Edit Admin, Delete Admin, Add Admin Group, Edit Admin Group, Delete Admin Group, Backup Admin, Restore Admin, Add Alert, Edit Alert, Delete Alert, Add Bandwidth Gauge, Edit Bandwidth Gauge, Delete Bandwidth Gauge, Device Registry, R3000 Probe, ER Reporter, Add URL Gauge, Edit URL Gauge, Delete URL Gauge, Add User Group, Edit User Group, Delete User Group, User Profiles.

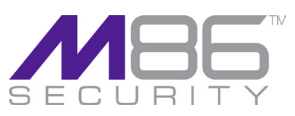

#### **Device Registry**

This panel has been reorganized to show all buttons at the bottom instead of at the top and bottom of the screen.

- Previously, the contents in this panel was only available to the global administrator who has all rights and privileges. In this release, this information is available to all users granted access to this panel by the global administrator.
- Two new buttons have been added for the global administrator's usage: Reboot TAR, and Shutdown TAR. These buttons provide the specified functionalities for gracefully restarting or shutting down the server without needing to physically access the appliance.
- The legend icons at the bottom of the Device Registry screen have been removed.

#### **Backup/Restore**

This panel displays the Backup/Restore Settings frame to the left and the Reset to Factory Default Settings frame immediately to the right of it.

- Backup/Restore Settings frame:
	- In the Backup On Demand section of this frame, the Backup Personal Data button has been renamed Backup Configuration Settings and the Restore to Factory Defaults button has been removed from this frame since it is available in the Reset to Factory Default Settings frame.
	- In the Restore Configuration Settings section of this frame, the Configuration Files that populate the box now display in the following format: auto\_YYYYMMDD. The Restore Personal Settings button has been renamed Restore Configuration Settings.
- Reset to Factory Default Settings frame:
- This frame was previously named Backup/Restore Global Data and only displayed when the Restore to Factory Defaults button was clicked in the main window. •
- The security characters field and admin password fields now display in reverse order.

#### **Software Update**

This panel contains three frames: Available Patches, Patch History, Software Update Log. Click and drag the resize button (located between frames) to widen a frame:

- Available Patches frame Previously named Install New Patches. Columns have been reordered as follows: Patch Name, Date, Description.
- Patch History frame Columns have been reordered as follows: Patch Name, Date, Description.
- Software Update Log frame Previously named View Software Update Log.

#### **Hardware Detector**

The RAID rebuild process has been simplified so that Rebuild Now is the only button you click to initiate the RAID rebuild process.

#### **Policy tab:**

The Threat Score > Scoring Weight Editor window has been removed from available options in this section of the menu.

#### **Alerts**

This panel is the equivalent of the Alerts window and includes a frame to the left containing tabs for URL Gauges and Bandwidth Gauges.

- You can now create alerts for bandwidth gauges.
- The Alerts frame displays to the right, renamed from Current Alerts.
- The URL Gauges and Bandwidth Gauges tabs contain lists of current gauges with the following columns of data:
	- Gauge Name •
	- Group Threshold (this column is new)
	- Timespan (minutes) (this column is new) •
- When selecting a gauge from the left panel and then clicking the New Alert button (renamed from Add New Alert), previously the Add a new Alert window displayed showing a list of gauges in the Current Gauge list box. In this release:
	- Gauge panel displays the Alert Information frame to the left:
		- This frame includes the same elements as in the previous Add a new Alert window, with the removal of the Current Gauge box. The User field has been renamed User Threshold and lets you modify the entry in this field and/or increment/decrement the current value by one using the up/down arrows.
	- When selecting Email in the Alert Action section of this frame, the Email Addresses accordion opens for you to make your entries.
	- When selecting Lockout and the "Low" option, the Low Lockout Components accordion opens so you can make your selection of threat classes and groups. •
	- Accordions display to the right for Email Addresses and Low Lockout Components. •
- The Submit button has been renamed Save, and the Cancel button has been added. •

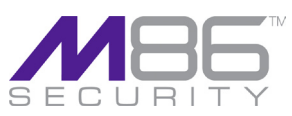

#### **Alert Logs**

This panel is the equivalent of the Alert Log window, but now includes tabs for URL Gauges and Bandwidth Gauges.

- The columns have been reordered and now display the following headers:
	- Alert Name (instead of Alert) •
- Timestamp (instead of Time)
- User Name (instead of User) •
- IP Address (instead of IP)
- Gauge Name (instead of Gauge)

#### **Report / Analysis tab:**

As in the previous version, links are available to access the following interfaces connected to the TAR unit: R3000 Probe and ER Reporter.

#### **Custom Search**

This new panel is similar to the window of the same name from previous versions. The Search Criteria frame displays to the left and the Results frame displays to the right.

- Search Criteria frame:
- The new All Users checkbox now displays above the list of user records in the Users accordion. Clicking this checkbox specifies that all user records will be included in the search.
- The Available Threats/Groups accordion beneath the All Users checkbox includes URL Threats and Bandwidth Threats either of which need to be specified before performing a search. Sliders for Timespan (minutes) and Top Results in the section below let you specify the number of results you wish to display in the results.
- Click Search to begin the search and to display results in the Results frame. • Results frame - As in the previous version, clicking a URL in the list opens the page in a separate browser window.

#### **Trend Charts**

Click the URL or Bandwidth button to specify whether you want to display a URL or Bandwidth chart:

- After clicking one of these buttons, by default a pie chart shows gauge activity for one hour, using percentages and scores for each gauge in the pie, for a total of 100 percent of gauge activity.
- At the top of the panel are tabs you click to specify the time interval for gauge activity to include in the chart.
- For Bandwidth gauges, you can specify whether you wish to view the Total inbound and outbound gauge activity, or either Inbound or Outbound gauge activity.
- At the bottom of the panel are tabs you click to view a line chart for that specific gauge's activity within the specified time interval.
- The line chart previously included the Timespan drop-down menu, but this has been removed in this release since you now specify the Timespan before the line chart is built.

**Bandwidth menu topic**

The former Bandwidth menu topic and its selections are now accessible from other panels as previously described. The following selections were previously included:

- **Inbound** This link formerly accessed the Inbound gauges window which is now combined **•** into the Bandwidth gauges dashboard.
- **Outbound** This link formerly accessed the Outbound gauges window which is now com-**•** bined into the Bandwidth gauges dashboard.
- **Overall Ranking** This link formerly accessed the Overall Ranking window which is now **•** combined into the Bandwidth gauges dashboard.
- **Gauges** This link formerly accessed the All Protocol Gauges window which is now a part **•** of the Add/Edit Gauges panel.
- **Trend Chart** This link formerly accessed the All Bandwidth Gauges trend chart window **•**which is now accessible via the Report/Analysis > Trend Charts panel and Bandwidth button.

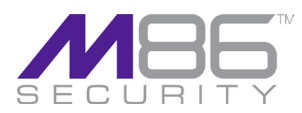

## GAUGE COMPONENTS

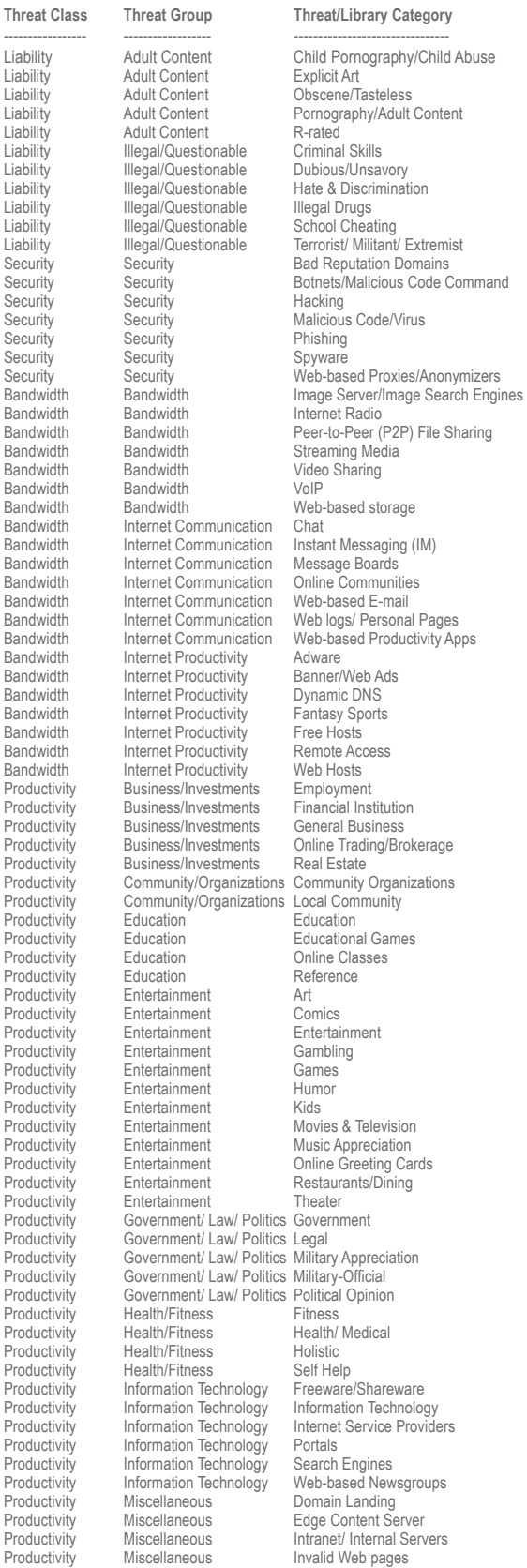

**Invalid Web pages** 

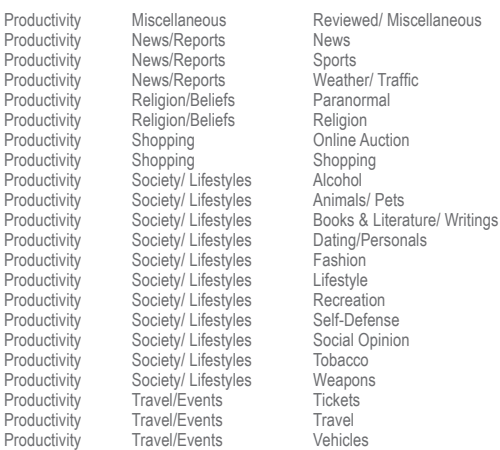

## CIPA GAUGE

Liability Adult Content Child Pornography/Child Abuse Liability Adult Content<br>
Liability Adult Content Liability Adult Content Obscene/Tasteless Liability Adult Content R-rated Liability Illegal/Questionable Criminal Skills<br>
Liability Illegal/Questionable Dubious/Unsavory Liability Illegal/Questionable<br>
Liability Illegal/Questionable Liability Illegal/Questionable Hate & Discrimination<br>Liability Illegal/Questionable Illegal Drugs Liability Illegal/Questionable Illegal Drugs<br>Liability Illegal/Questionable School Cheating Liability Illegal/Questionable<br>Liability Illegal/Questionable Security Security Security Hacking<br>
Security Security Malicious Security Security Security Malicious Code/Virus<br>
Security Security Phishing Security Security Phishing<br>
Security Security Spyware Security Security Security Spyware<br>
Security Security Web-bas Security Security Security Web-based Proxies/Anonymizers<br>
Bandwidth Bandwidth Sandwidth Image Server/Image Search Engi Bandwidth Bandwidth Image Server/Image Search Engines Bandwidth Bandwidth Peer-to-Peer (P2P) File Sharing Bandwidth Bandwidth Web-based storage<br>Bandwidth Internet Communication Chat Bandwidth Internet Communication Chat<br>
Bandwidth Internet Communication Instant Messaging (IM) Bandwidth Internet Communication Instant Messagin<br>Bandwidth Internet Communication Message Boards Bandwidth Internet Communication<br>Bandwidth Internet Communication Bandwidth Internet Productivity Adware<br>Bandwidth Internet Productivity Generic Bandwidth Internet Productivity Generic Remote Access<br>Productivity Business/Investments Online Trading/Brokerag Productivity Business/Investments Online Trading/Brokerage Productivity Entertainment Gambling<br>Productivity Information Technology Freeware/Shareware Productivity Information Technology<br>Productivity Information Technology Productivity Information Technology Web-based Newsgroups<br>
Productivity Religion/Beliefs Paranormal Productivity Religion/Beliefs<br>
Productivity Shopping Productivity Shopping Online Auction<br>
Productivity Shopping Shopping Productivity Shopping Shopping Productivity Society/ Lifestyles Alcohol Productivity Society/ Lifestyles Dating/Personals<br>
Productivity Society/ Lifestyles Tobacco Productivity Society/ Lifestyles Tobacco<br>
Productivity Society/ Lifestyles Weapons Society/ Lifestyles

**Online Auction** Fashion

Pornography/Adult Content Terrorist/ Militant/ Extremist Web logs/ Personal Pages

#### Super Threat Groups:

Only the global administrator has access to Super Threat Groups. The following are Super Threat Groups present in TAR:

- All Categories (applies to URL gauges only) •
- CIPA Categories (applies to URL gauges only) •
- All Protocols (applies to Bandwidth gauges only) •
- Common Protocols (applies to Bandwidth gauges only) •

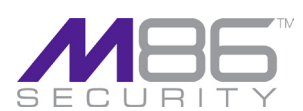